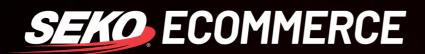

# HOW TO SET UP A TRACKING PORTAL IN OMNIPARCEL

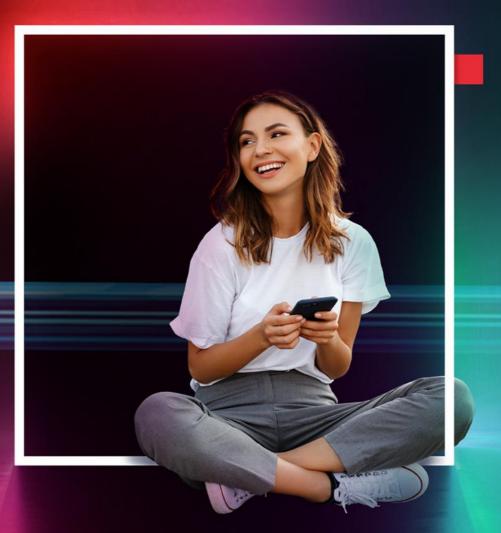

SEKOLOGISTICS.COM

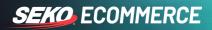

### THE SEKO TRACKING PORTAL

The SEKO Tracking Portal Campaigns feature allows you, the retailer, to maintain valuable ecommerce traffic by diverting your customers from your branded tracking page back into your chosen page of your website. This is achieved by presenting advertising banners within the tracking page according to your chosen dates.

|       | HELLOMOLLY                                                                                                    | (f) 💌 🛞 🖾 |  |
|-------|----------------------------------------------------------------------------------------------------|-----------|--|
|       | Tracking: 4WE7114840<br>Ship date:<br>Tue 17/01/17 22:18<br>AUCKLAND, NZ<br>1<br>Allocate/Ready International Transit Customs Cleared Picke<br>Delivery |           |  |
| - the | Check out our latest deals                                                                                                    |           |  |
|       | HELLOMOLLY<br>VISIT OUR<br>new<br>arrivaly                                                                                                    |           |  |

To begin, log into your OmniParcel Account at <u>http://www.omniparcel.com</u> with the Username and Password provided by SEKO Logistics.

|                | SEKO.            |  |
|----------------|------------------|--|
| On             | nniParcel ≱      |  |
| Email address* |                  |  |
| Password*      |                  |  |
| Remember m     | ne               |  |
|                | LOG IN           |  |
|                | Forgot password? |  |

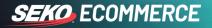

### HOW TO SET UP YOUR BRANDED TRACKING PORTAL

1. In the SEKO OmniParcel platform select Administration > Track & Trace Emails.

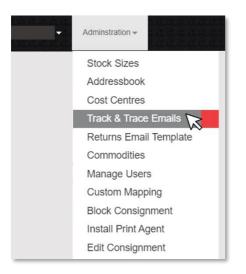

2. Click 'Add New' and fill in the fields as shown below. Please see the field information on the following page.

| OmniParcel 🐋 🖙                              | OmniParcel 📢                 | Create → Reprint & Manifests Exports → Imports → Bulk Printing → RTS → | Tracking & History |
|---------------------------------------------|------------------------------|------------------------------------------------------------------------|--------------------|
| Track & Trace Email Settings                | Track & Trace Email Settings |                                                                        |                    |
| O Add New                                   | Name                         |                                                                        |                    |
|                                             | Senders Name                 | Test account for Sales Team                                            |                    |
| Name Senders Name                           | Sending Email Address        | no-reply@omniparcel.com                                                |                    |
| no records found                            | Email Subject                | Parcel on its way                                                      |                    |
| Please select the line above and enter your | Is Enabled?                  | Yes                                                                    | ~                  |
| Test Email Address Jason                    | L Is Default?                | Yes                                                                    | ~                  |
|                                             | Show Subscriber?             | Yes                                                                    | ~                  |

3. Once all fields are filled, click 'Save' and create a test consignment.

## SEKO ECOMMERCE

| Field Name                             | Description                                                                                                    | Mandatory |
|----------------------------------------|----------------------------------------------------------------------------------------------------|-----------|
| Name                                   | The name you are giving to this template                                                                                                    | Yes       |
| Sender's Name                          | Name of the person sending the freight - usually your business name                                                                                                    | Yes       |
| Sending Email Address                  | A "from" email address for the email (to setup your personal<br>email please contact your account manager) default is<br>noreply@omniparcel.com                                   | Yes       |
| Email Subject                          | Subject of the email being sent                                                                                                    | Yes       |
| Is Enabled?                            | Select 'Yes' – this will enable the tracking system                                                                                                    | Yes       |
| Is Default?                            | Select 'Yes' if this is the default template to be used                                                                                                    | Yes       |
| Show Subscriber                        | Select 'Yes'                                                                                                    | Yes       |
| Email Notifications                    | Changes the time when the email will be sent to the customer                                                                                                    | Yes       |
| Email Body                             | The body of the email                                                                                                    | Yes       |
| Logo Image                             | The company logo which will be used in ASN/Tracking Portal.<br>Logo recommended height is 50PX and width is as per the<br>design of logo but recommended max width limit is 350PX | No        |
| Logo Click Link                        | This is the URL where users will be directed to when they click on the company logo                                                                                               | No        |
| Social Media Links                     | Your company social media links                                                                                                    | No        |
| Custom Domain Name                     | This feature allows you to place a service link on your site, e.g., http://track.yourcompany.com                                                                                  | No        |
| Full Page Background<br>Image          | This is the main background image to be used in the Tracking<br>Portal background (1400 X 800px recommended size)<br>JPG or PNG                                                   | No        |
| Full Page Background<br>Colour         | Hexadecimal colour that is to be used for the full background                                                                                                    | No        |
| Main Display Grid<br>Width             | Pixel width of the main information section to be used on tracking portal (Recommended 800)                                                                                       | No        |
| Main Display Grid<br>Background Colour | Hexadecimal colour that is to be used behind all text                                                                                                    | No        |
| Chat Script Code                       | If company wants to use own Chat Script – contact IT Support                                                                                                    | No        |
| Simple Tracking Portal                 | If 'Yes' is selected – campaign will be removed                                                                                                    | No        |

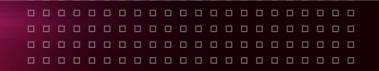

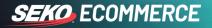

## HOW TO SET UP TRACKING PORTAL CAMPAIGNS

By setting up a campaign you will be setting up a sliding image / banner add that can be activated to sit in the lower section of the tracking page. In this section you will learn how to set up your campaign and image.

1. Select Administration > Tracking Portal Campaigns > Campaign, from the main menu.

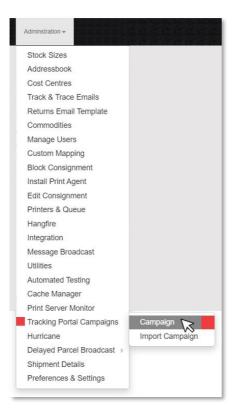

You will now see the 'Campaigns List' where, once set up, all campaigns for this site will be displayed.

2. To set up a new campaign select the 'Add New' button.

| 11-Nov-17 | and      | 11-Dec-17      |                  |
|-----------|----------|----------------|------------------|
| Q Search  | • Add N  | lew S          |                  |
| of O      |          | $\sim$         |                  |
|           | Country  |                | State            |
|           |          |                |                  |
|           | Q Search | Q Search Add M | Q Search Add New |

Campaigns can be deleted from this page at any time. A red 'trash' button will appear next to each campaign.

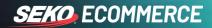

3. Give your campaign a name and fill in the fields and 'Save'.

| Campaign Name  |             |   |
|----------------|-------------|---|
| Country        | ALL         | ~ |
| State Code     | ALL         | ~ |
| Start Date     | 11/12/2017  |   |
| End Date       |             |   |
| Cost Center Id | All         | ~ |
|                | Rave Cancel |   |
|                |             |   |

**Country** This is the country where you choose to have this campaign displayed.

State You may also set it to State specific.

**Start & End Dates** The campaigns will be displayed on the dates listed.

**Cost Centre ID** You may create a different campaign for each cost centre. Please select all if all are required.

The new campaign will now be displayed on your Campaign page.

4. Campaign Image – click on the campaign name and then click 'Add Image' on the following page.

| mpaign                                                      | Country   | State                                                                                                    | Start Date                              | End Date                                                                          | Created Date                                |   |
|-------------------------------------------------------------|-----------|----------------------------------------------------------------------------------------------------|-----------------------------------------|-----------------------------------------------------------------------------------|---------------------------------------------|---|
| st 1 🔀                                                      | AUSTRALIA | All                                                                                                    | 11-Dec-2017                             | 21-Dec-2017                                                                       | 10-Dec-2017                                 | Í |
| ) V Page 1 of 1                                             | 1         |                                                                                                    |                                         |                                                                                   |                                             |   |
| Campaign Imag<br>Description<br>no records fou<br>Add Image |           | banner add a<br>Unlimited im                                                                                    | as shown belo                           | ection will appear a<br>w ('Advertisement'<br>selected at any time<br>y rotation. | ).                                          |   |
|                                                             |           | Tracking: AUSYD<br>Ship date:<br>Thu ozofrife 12:88<br>ENGLAND. UK<br>Allocated/Ready int<br>Check out our late | 2 3<br>ernational Transit Customs Clean | 4 5                                                                               | Very date:<br>Pending<br>NSW, AU<br>etwered |   |
|                                                             |           |                                                                                                    | ADVERTIS                                | SEMENT                                                                            |                                             |   |

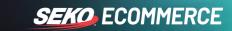

5. Fill in the required fields and select your image. 'Save'.

| Campaign Image                              |                          |                       |
|---------------------------------------------|--------------------------|-----------------------|
| Description<br>Active<br>Click Url<br>Image | Browse No file selected. | (i.e. www.google.com) |

**Click URL:** This is the destination URL that a customer is sent to when clicking on the advertisement. On the tracking portal, when a customer clicks on a campaign image, it will redirect to the given URL.

The image may be edited (click on the image name) or deleted at any time on this page.

| Description         | Click Url                                              | Active |          |
|---------------------|--------------------------------------------------------|--------|----------|
| Omni Returns        | https://www.omniparcelreturns.com/index.php/bookreturn |        | 💼 Delete |
| Sexy Logistics Logo | http://sexylogistics.com/                              |        | 💼 Delete |

#### IMAGE SPECIFICATIONS

Recommended resolution: 700 x 300px

If the image is larger, OmniParcel will resize and crop it to the required size, so it's better to provide images with the above dimensions.

Recommended file size: between 100 - 150KB

Larger image file sizes will increase the load time of the tracking page.

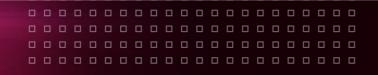

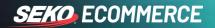

#### 6. Your Campaign

After creating campaigns and uploading campaign images, advertisements will be shown in the OmniParcel Tracking Portal. Your advertisements will be shown only in the following conditions:

- UTC date is within Campaign Start Date and End Date
- Consignment's Country is consistent with the campaign's Country
- Consignment's State is consistent with the campaign's State
- Consignment Site ID is consistent with the Site ID of the campaign
- Only active campaign images will be shown

#### REPORTS

Customers can download the tracking portal campaigns Click Report from the main menu, Reports > Tracking Portal Stats.

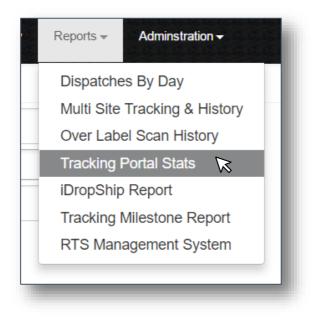